## QUAI DES NOTAIRES.COM Abordez l'avenir avec confiance

# **GUIDE UTILISATEUR FORMALITÉS COMMERCIALES**

## **Édito**

Ce guide utilisateur vous explique l'ensemble du parcours dans le module Formalités Commerciales **Quai des notaires**.

## **SOMMAIRE**

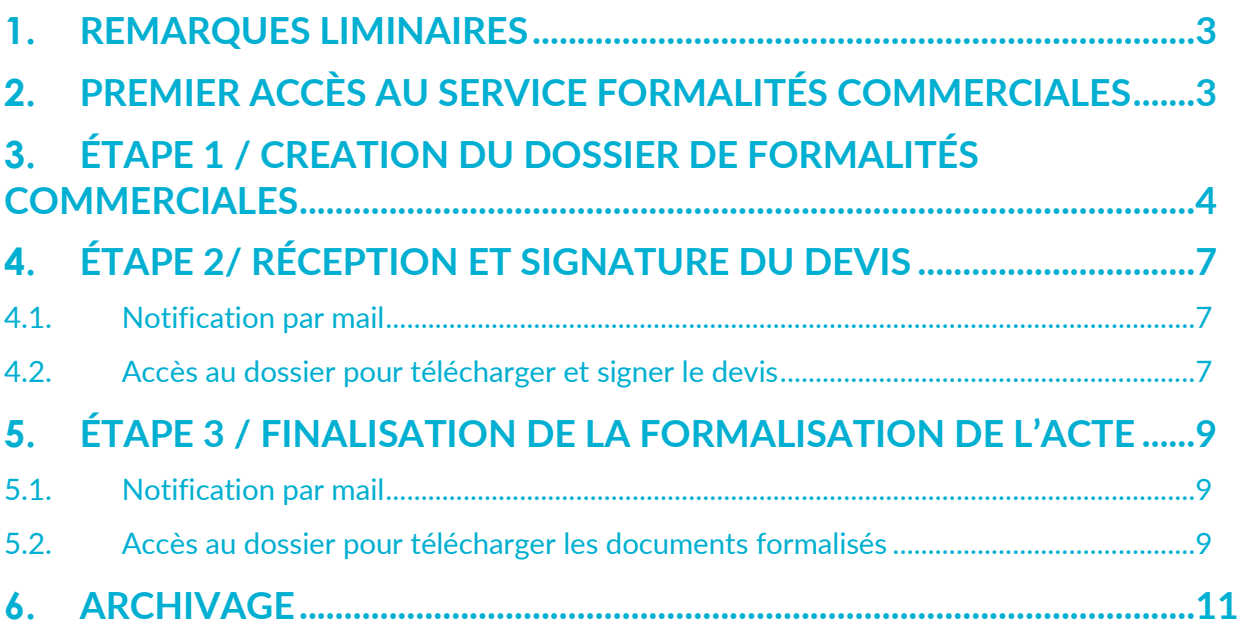

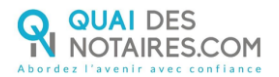

## <span id="page-2-0"></span>**1. REMARQUES LIMINAIRES**

Le service Formalités Commerciales proposé par **Quai des Notaires** vous permet de vous affranchir de l'ensemble des formalités à réaliser pour un acte donné.

Ce guide à vocation à vous guider dans l'utilisation de ce service, de la création de la demande à l'acceptation du devis jusqu'à la formalisation de l'acte.

## <span id="page-2-1"></span>**2. PREMIER ACCÈS AU SERVICE FORMALITÉS COMMERCIALES**

À la première utilisation, en cliquant sur le menu **J'ouvre un dossier de Formalités Commerciales** ou en cliquant sur l'onglet **FORMALITÉS COMMERCIALES**, l'écran suivant est proposé. Il vous permet de découvrir la fonctionnalité :

- 3 étapes simplifiées permettent d'avoir une vue d'ensemble du processus.
- Un lien vers la page tarif permet d'avoir une première visibilité sur les tarifs proposés.
- Un lien pour télécharger le guide utilisateur client est disponible.

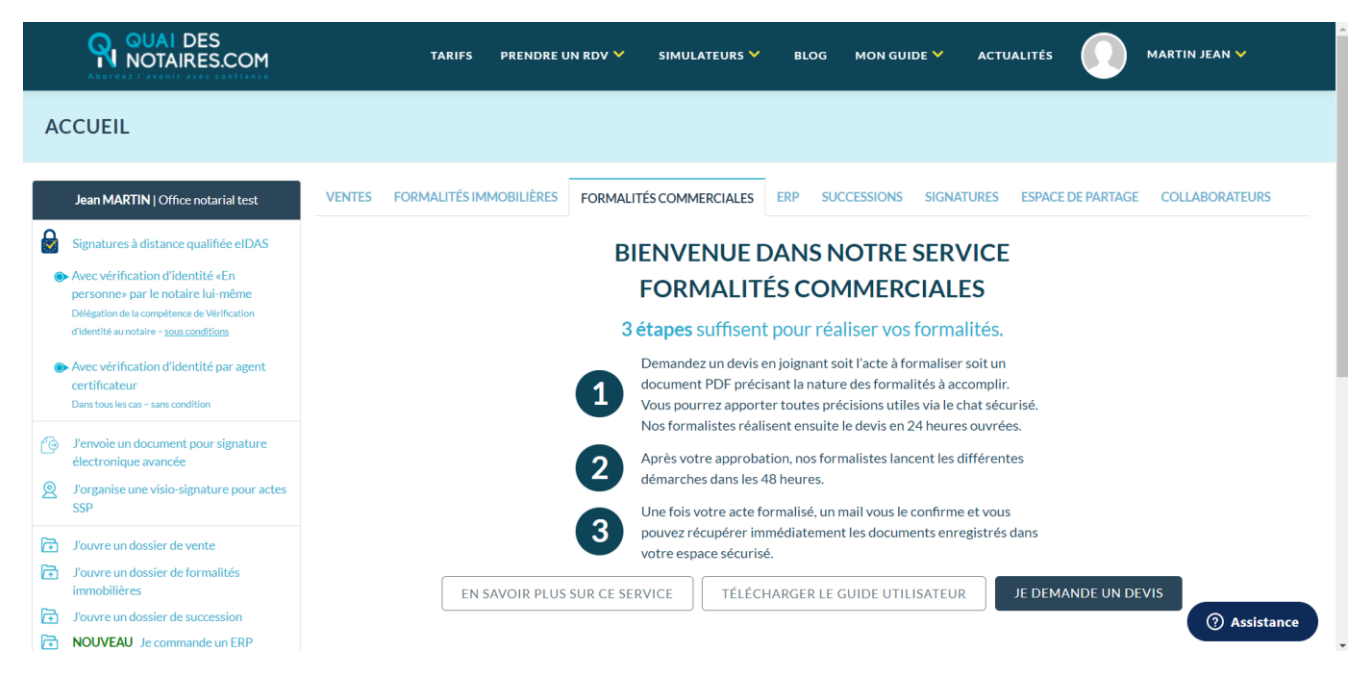

Après avoir pris connaissance du service, cliquez sur **JE DEMANDE UN DEVIS**.

#### **À savoir :**

Lors des utilisations ultérieures, cet écran ne vous sera plus proposé. Dans ce cadre :

- Si vous cliquez sur le menu **J'ouvre un dossier de Formalités Commerciales**, vous serez automatiquement redirigé vers l'écran de création de dossier.
- Si vous cliquez sur l'onglet **FORMALITÉS COMMERCIALES**, vous accéderez directement au tableau de bord afin de suivre votre ou vos dossiers en cours de formalisation.

## <span id="page-3-0"></span>**3. ÉTAPE 1 / CREATION DU DOSSIER DE FORMALITÉS COMMERCIALES**

S'il s'agit de la 1ère utilisation du service, vous cliquerez sur **JE DEMANDE UN DEVIS**. Sinon, utilisez le menu **J'ouvre un dossier de Formalités Commerciales**.

Dans les deux cas, l'écran de création du dossier est proposé :

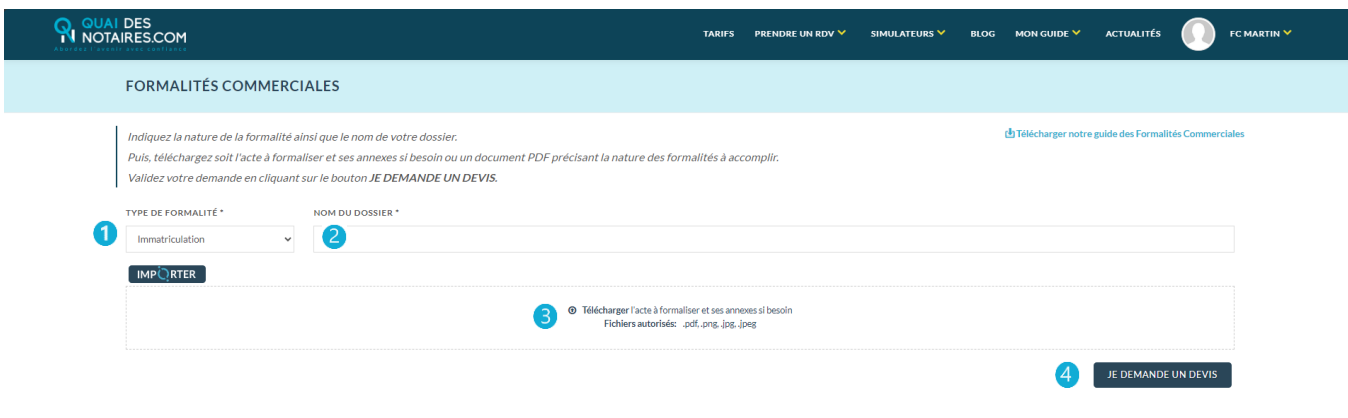

Il s'agit en premier lieu de définir la nature de la formalité à accomplir.

Les formalités disponibles sont les suivantes :

- $\blacktriangleright$  Immatriculation
- **Modification**
- **Radiation**
- Autres formalités

Vous pouvez saisir librement le nom du dossier.

Pour importer l'acte à formaliser et ses éventuelles annexes, vous pouvez :

- $\triangleright$  Soit cliquer sur le bouton  $\left(\frac{MPQRTER}{PR}\right)$ .
- Soit cliquer sur la zone afin de les sélectionner sur votre PC ou votre réseau ou cliquer déposer les éléments dans la zone de drop.

#### **À savoir :**

Les formats autorisés sont le .PDF ainsi que les fichiers au format image les plus courant (.png, .jpg et.jpeg). Par l'importation via **INTEROP**, il est possible de sélectionner un fichier au format Word .doc ou .docx qui sera ensuite automatiquement converti en .PDF. Sur ce point, notons que tous les fichiers téléchargés seront convertis au format .PDF.

À l'issue, il vous suffit de cliquer sur le bouton **JE DEMANDE UN DEVIS**.

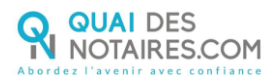

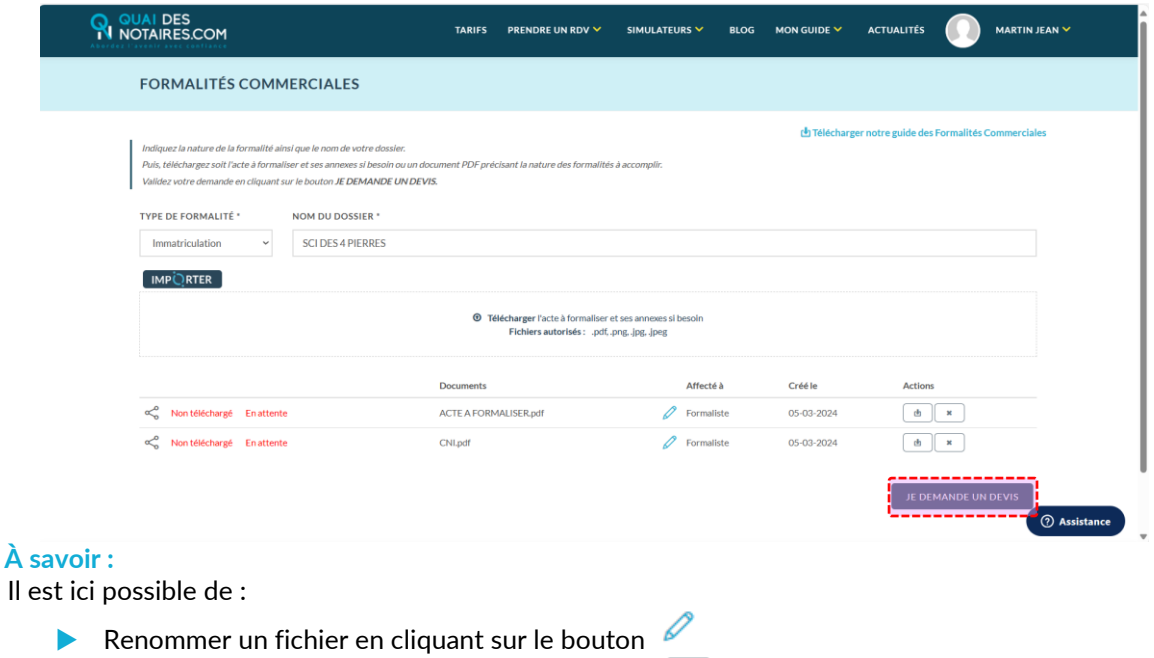

Supprimer un fichier en cliquant sur le bouton  $\boxed{\phantom{a}^*}$ 

#### **Que se passe-t-il ensuite ?**

La demande de devis est créée.

Le dossier est visible et accessible sur le tableau de bord avec un statut **Devis en cours**.

 $\blacktriangleright$  Télécharger un fichier en cliquant sur le bouton  $\lfloor \frac{a}{2} \rfloor$ 

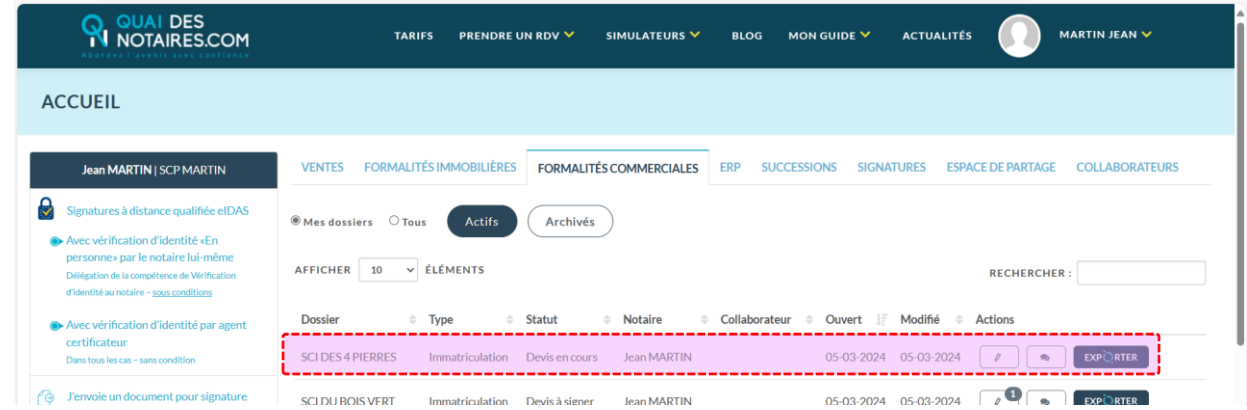

#### **Que pouvez-vous faire ?**

Vous pouvez accéder au détail du dossier en cliquant sur le bouton **Crayon** :

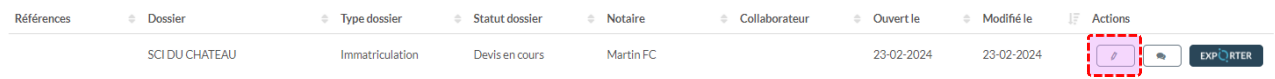

Une fois dans le dossier, vous pouvez si besoin :

**0**: Renommer le nom du dossier.

<sup>2</sup> : Renommer l'acte ou les pièces déjà téléchargés.

**8** : Télécharger l'acte ou les pièces déjà téléchargés.

: Supprimer l'acte ou les pièces déjà téléchargés tant que le ou les éléments concernés n'ont pas été téléchargés par le service formalités.

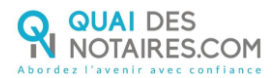

: Télécharger de nouvelles pièces à transmettre au service formalités. Dans ce cas, le service formalités sera averti de l'ajout de pièces par mail. La notification au service formalités est automatiquement réalisé toutes les heures.

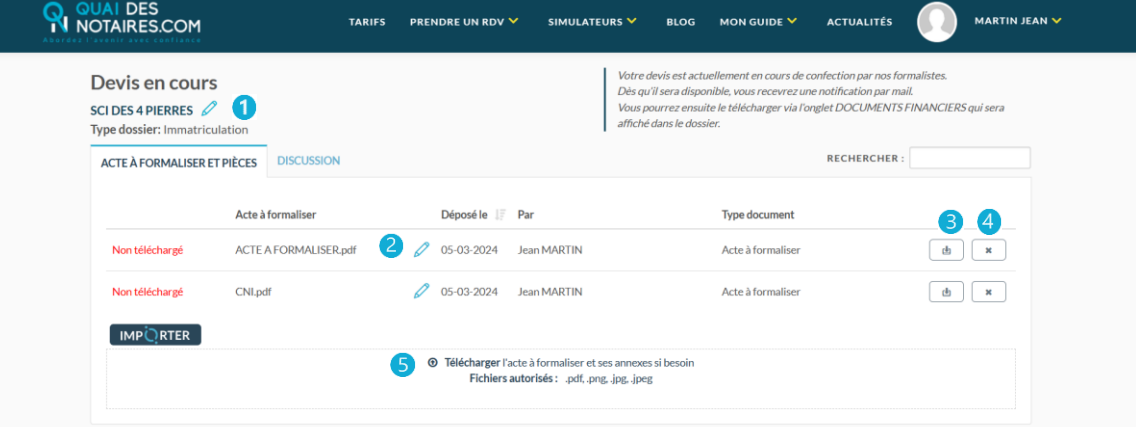

#### **À savoir :**

- Seuls les onglets **ACTE A FORMALISER ET PIÈCES** et **DISCUSSION** sont disponibles. C'est avec l'avancement du traitement des dossiers et donc des statuts que les onglets **DOCUMENTS FINANCIERS** et **ACTE FORMALISÉ** seront ultérieurement affichés.
- Une zone d'aide vous indique ce que vous pouvez ou devez faire. Le texte d'aide est adapté au contexte suivant l'onglet sélectionné et le statut courant.
- L'onglet **DISCUSSION** vous permet d'échanger avec le service formalités. Il vous suffira de saisir votre message puis de cliquer sur le bouton  $\blacktriangleright$  :

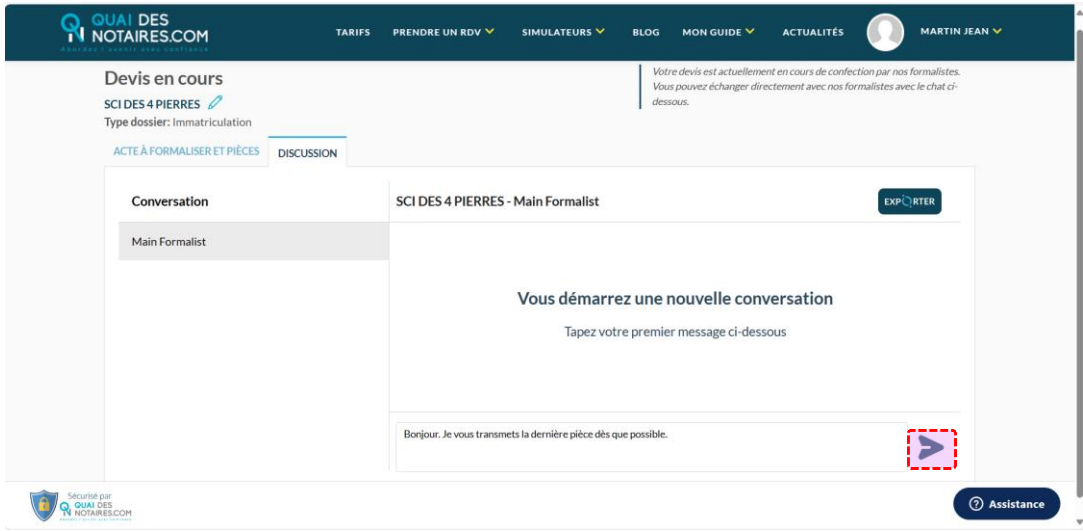

Le message s'affichera sous forme de chat. À noter que le menu **…** permet de modifier ou supprimer un message déjà envoyé.

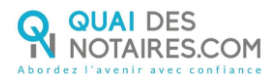

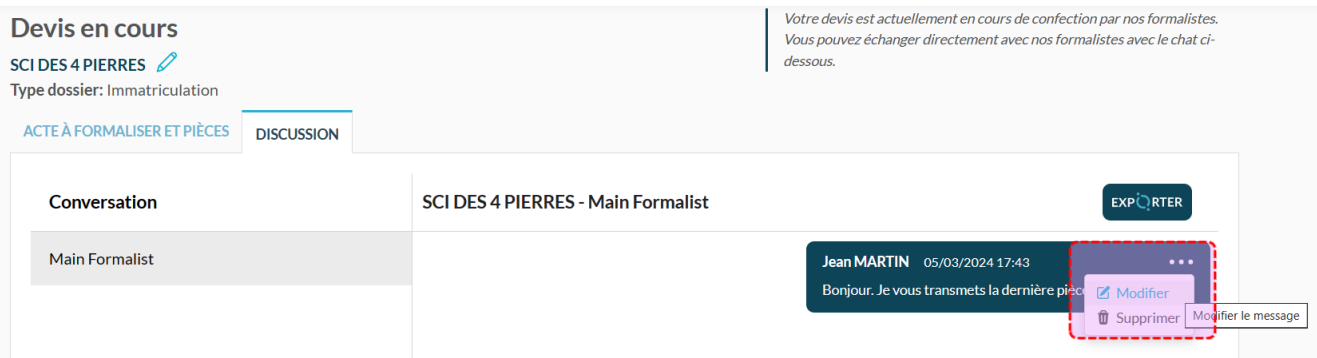

## <span id="page-6-0"></span>**4. ÉTAPE 2/ RÉCEPTION ET SIGNATURE DU DEVIS**

Après étude du dossier, le devis concerné sera disponible sur la plateforme **Quai des Notaires**.

## <span id="page-6-1"></span>**4.1. Notification par mail**

Vous recevez un mail pour vous indiquer que le devis est finalisé et disponible dans le dossier concerné :

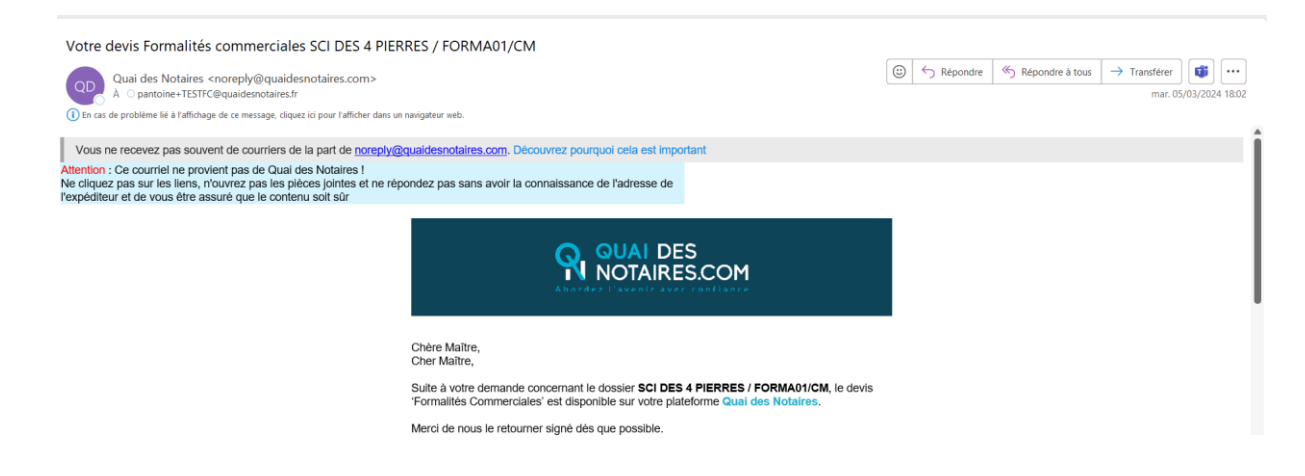

## <span id="page-6-2"></span>**4.2. Accès au dossier pour télécharger et signer le devis**

Connectez-vous à **Quai des Notaires**, puis, accédez au tableau de bord de l'onglet **FORMALITÉS COMMERCIALES**.

Un compteur indique qu'un nouveau document est disponible :

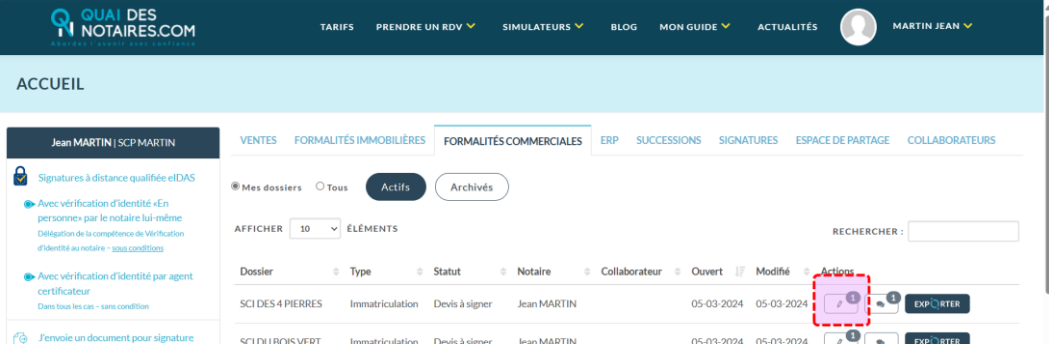

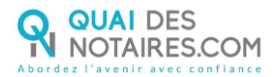

Il vous suffit de cliquer sur le bouton **Crayon** puis, dans le dossier, d'accéder à l'onglet **DOCUMENTS FINANCIERS**. Il vous suffira ensuite de télécharger le devis puis :

- Soit de le signer avec votre clé REAL
- Soit de l'imprimer, le signer puis le scanner en PDF.

À l'issue, vous téléchargerez le devis dans la zone **Télécharger ici le devis approuvé et signé** :

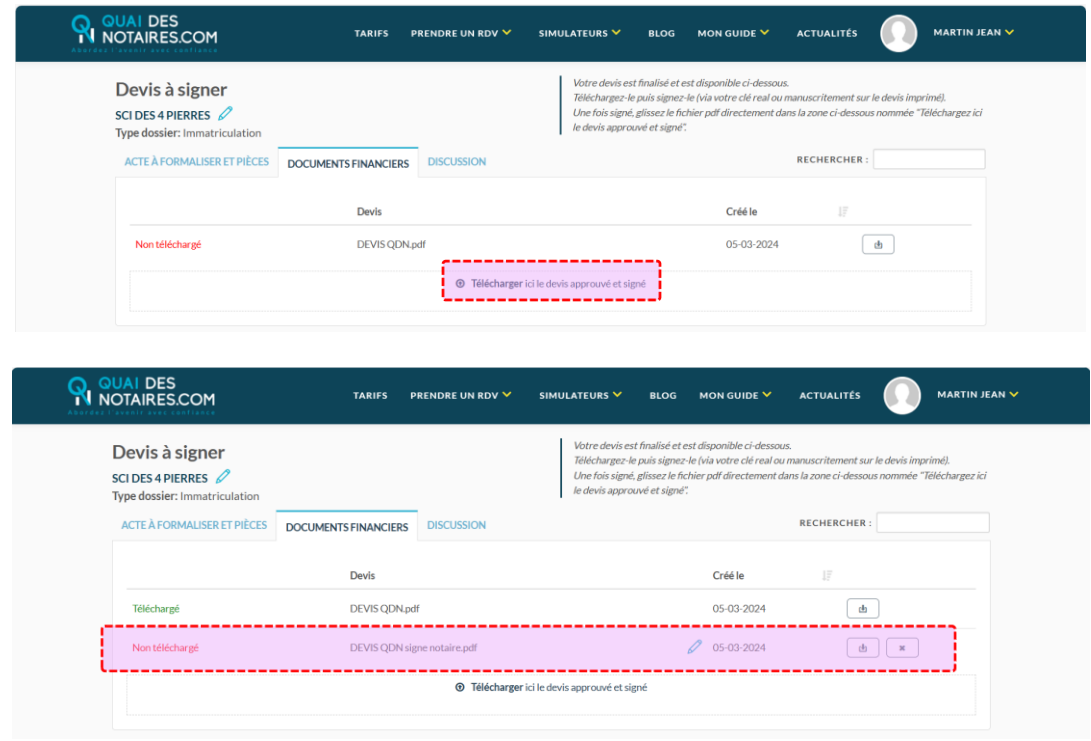

#### **Que se passe-t-il ensuite ?**

Le statut du dossier passe automatiquement à **En cours**.

La signature du devis lance le démarrage de la formalisation de l'acte.

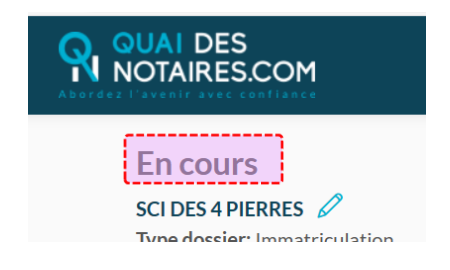

## <span id="page-8-0"></span>**5. ÉTAPE 3 / FINALISATION DE LA FORMALISATION DE L'ACTE**

Lorsque l'acte est formalisé, le service formalités dépose tous les documents liés dans l'onglet **ACTE FORMALISÉ**. Une notification par mail vous est envoyée.

## <span id="page-8-1"></span>**5.1. Notification par mail**

Vous recevez un mail pour vous indiquer que le devis est finalisé et disponible dans le dossier concerné :

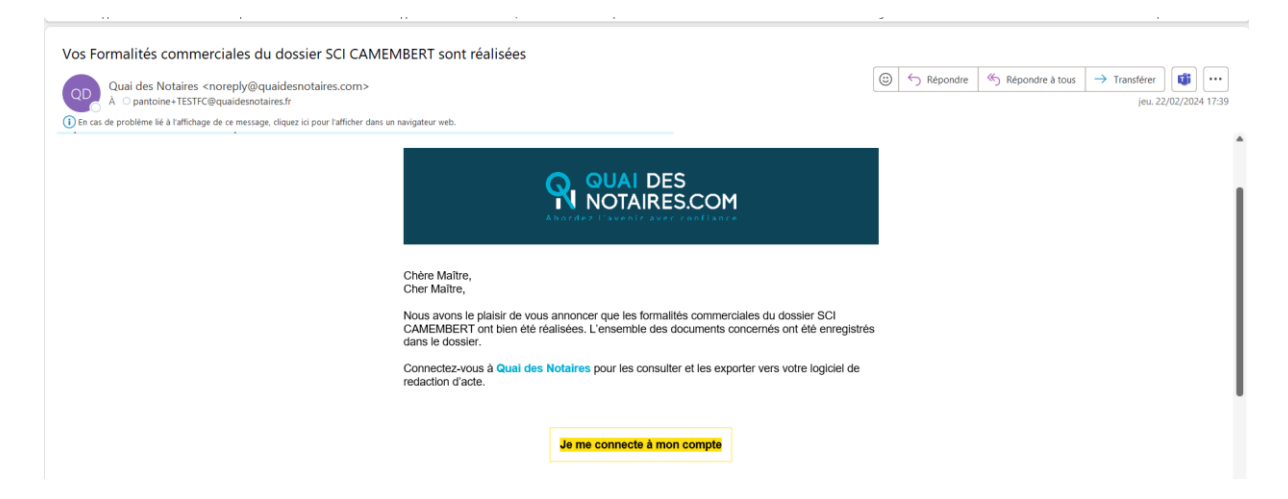

#### <span id="page-8-2"></span>**5.2. Accès au dossier pour télécharger les documents formalisés**

Connectez-vous à **Quai des Notaires**, puis, accédez au tableau de bord de l'onglet **FORMALITÉS COMMERCIALES**.

Sur la ligne concernant l'acte formalisé, un compteur indique qu'un nouveau document est disponible :

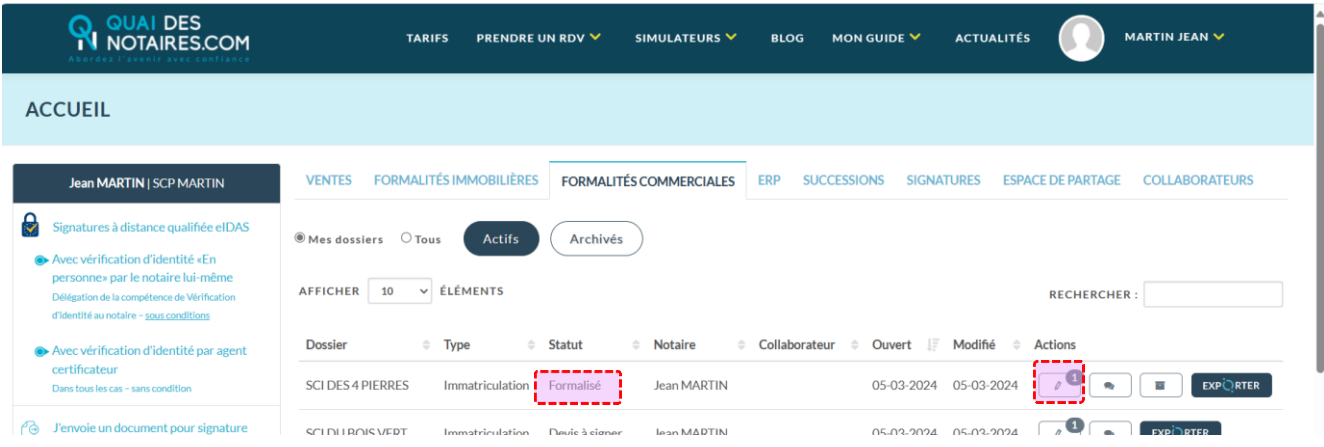

Accédez au dossier en cliquant sur le bouton **Crayon**, puis, dans l'onglet **ACTE FORMALISÉ**, téléchargez l'acte formalisé ainsi que les pièces liées si besoin :

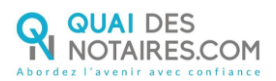

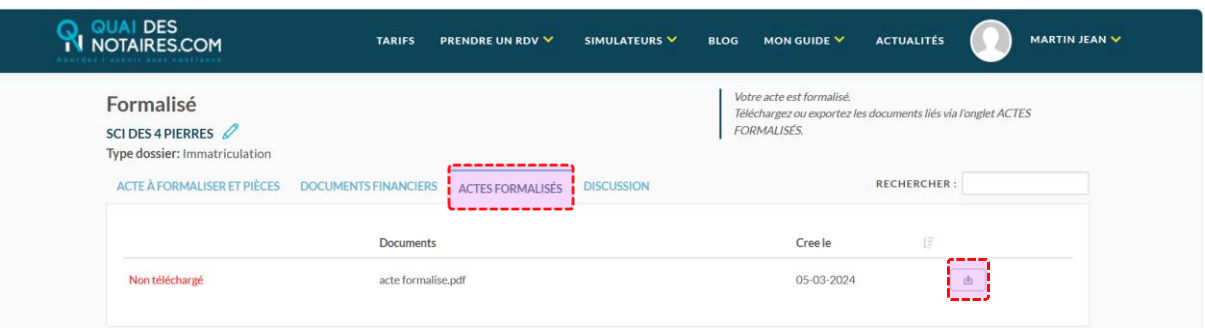

#### **À savoir :**

Vous pouvez exporter vers votre LRA l'ensemble des documents formalisés en passant directement par le tableau de bord. Cliquez sur le bouton puis choisissez **Logiciel de rédaction** :

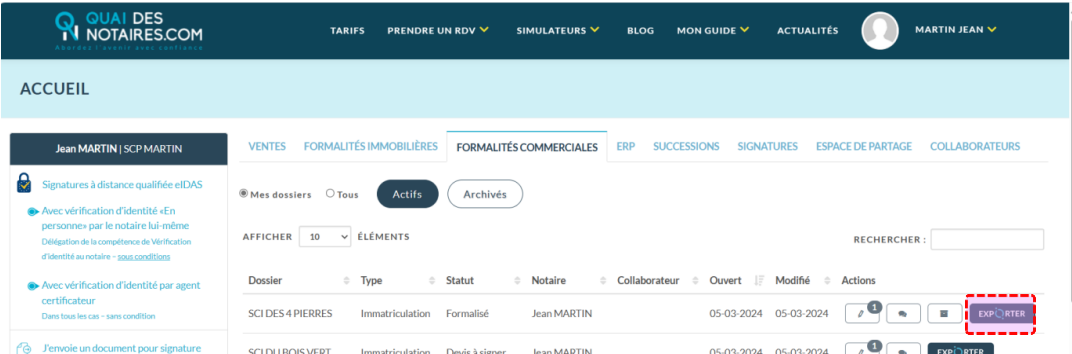

Dans l'écran proposé, sélectionnez-le ou les documents que vous souhaitez exporter puis cliquez sur le bouton **CONTINUER** :

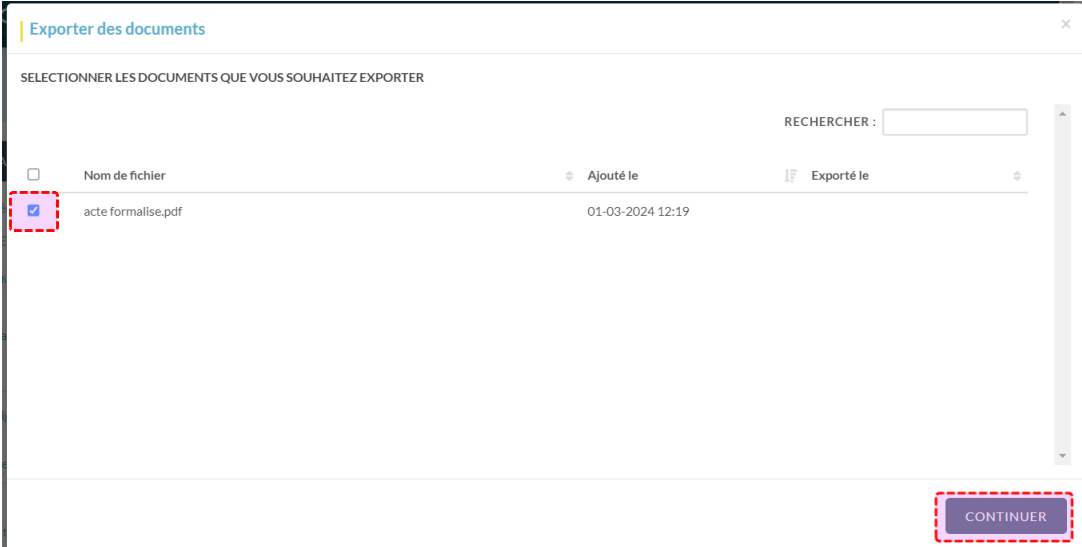

Recherchez votre dossier puis sélectionnez-le. Cliquez ensuite sur le bouton **CONTINUER** :

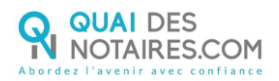

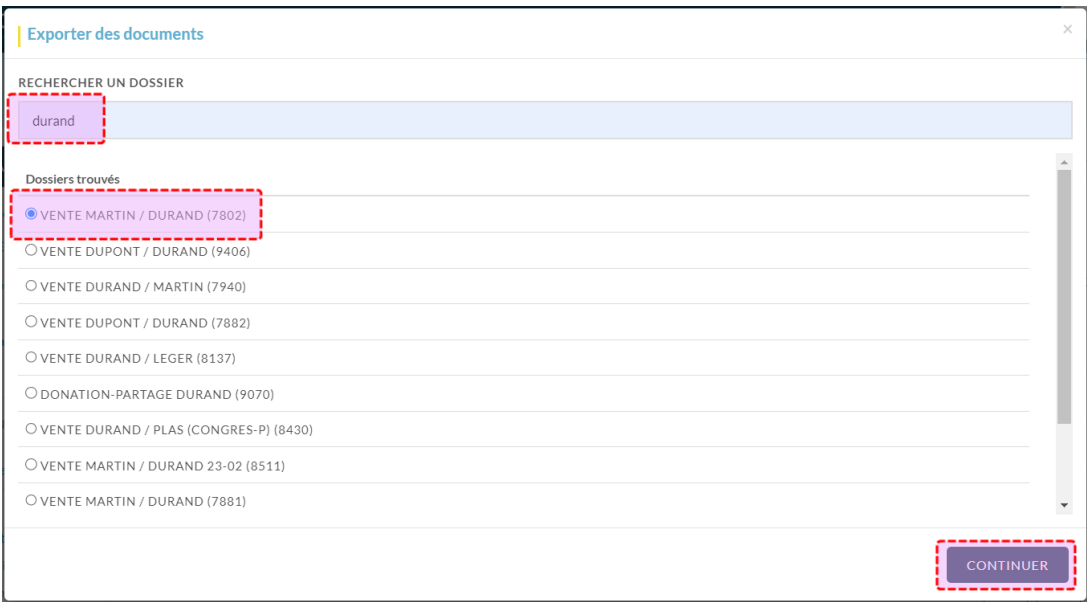

Un message vous indique si le ou les documents ont bien été exportés vers votre logiciel de rédaction :

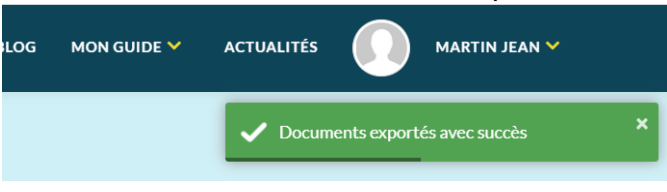

## <span id="page-10-0"></span>**6. ARCHIVAGE**

Vous pouvez archiver le dossier lorsque son statut est **Formalisé**. À noter que les dossiers non formalisés ne peuvent être archivés. Pour ce faire, cliquez sur le bouton **ARCHIVER** :

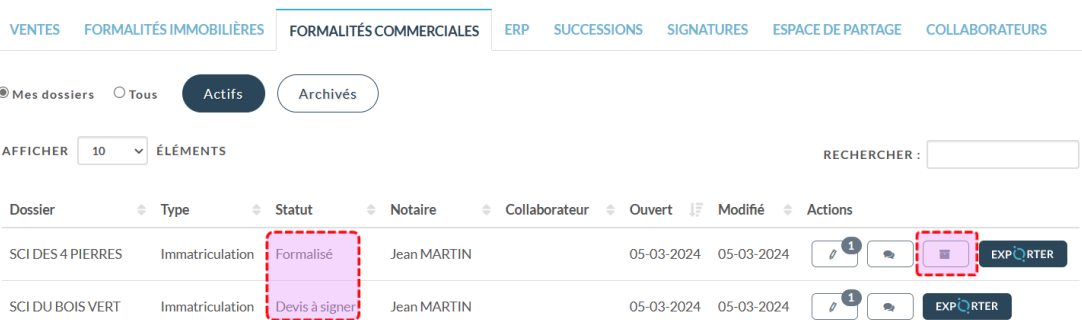

# QUAI DES NOTAIRES.COM

QUAI DES NOTAIRES est une marque ESSENTIEL NOTAIRES

QUAI DES NOTAIRES 12 rue du Carrouge 71400 AUTUN

**Support**

Email: [support@quaidesnotaires.fr](mailto:support@quaidesnotaires.fr) Téléphone : 03 85 82 07 53

**Service commercial** Téléphone : 03 74 47 00 32

Email : [lloiacono@quaidesnotaires.fr](mailto:lloiacono@quaidesnotaires.fr)

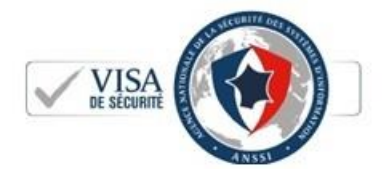

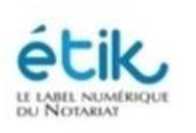

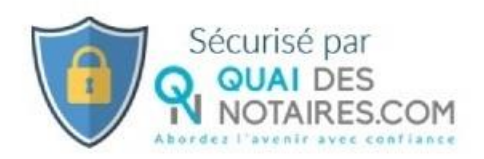

ESSENTIEL NOTAIRES, Société par actions simplifiée au capital de 222 800 € 12 rue du Carrouge - 71400 AUTUN / RCS CHALON-SUR-SAONE 832 111 470